# **AOC GK500** メカニカルゲーミングキーボード

ユーザーガイド バージョン:**1.00** 

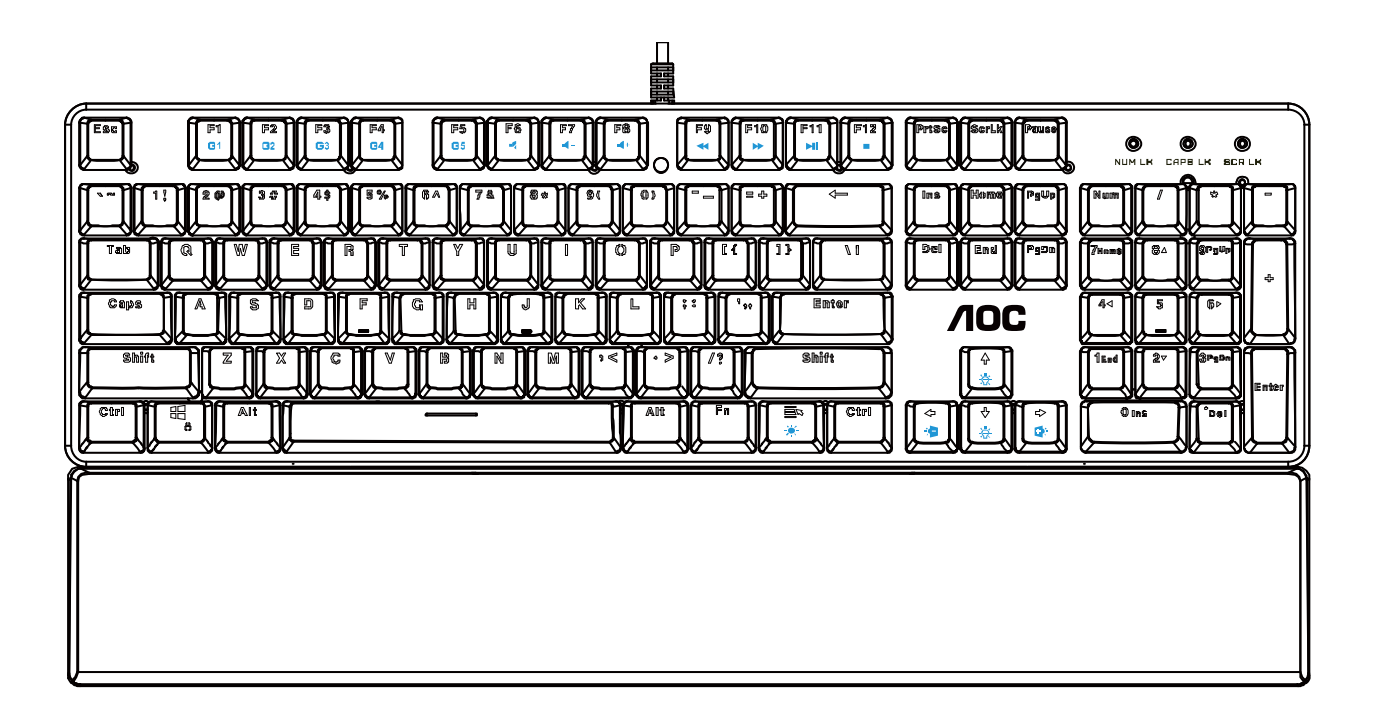

注意:本製品を正しく使用するには、設置する前にユーザーズガイドをお読みください。

目次

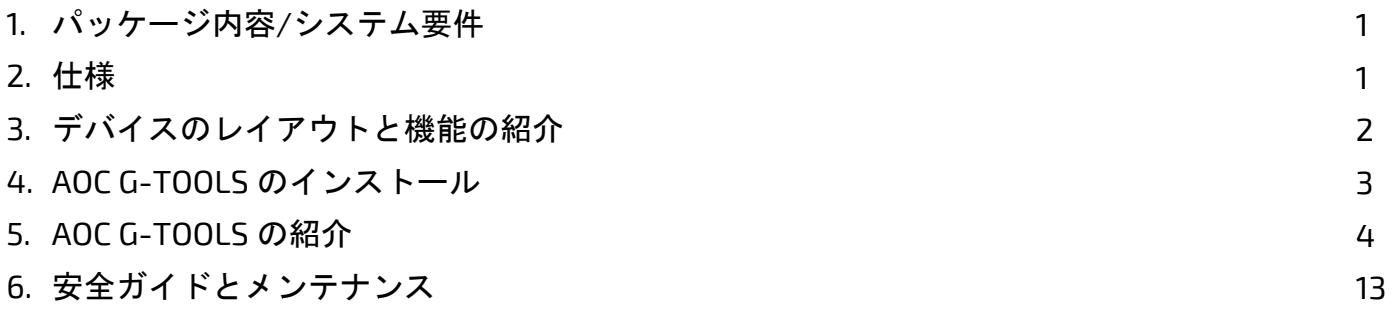

# パッケージ内容**/**システム要件

#### パッケージ内容

- AOC GK500 メカニカルゲーミングキーボード
- クイック設定ガイド
- リストレスト
- ゲームキーキャップキット

### 製品システム要件

- Windows®7/8/8.1/10 または mac 05
- 利用可能な USB ポート
- 160MB のハードディスク空き容量
- インターネット接続

#### **AOC G-Tools** システム要件

- Windows<sup>®</sup>7 以降
- 160MB のハードディスク空き容量
- インターネット接続

#### 技術サポート

- 2年間の限定保証
- https://jp.aoc.com の無料オンラインテクニカルサポート

# 仕様

#### 技術仕様

- Outemu ブルーメカニカルスイッチによる 5000 万回のキーストローク寿命。
- すべてのキーがプログラム可能
- すべてのキーがロールオーバーアンチゴースト対応
- 最大 1000Hz/ミリ秒のレポートレート
- 他の AOC ゲームデバイスと同期するカスタマイズ可能な RGB 照明効果
- 1.8M 編組ケーブル

#### おおよそのサイズと重量

- ■幅 : 433 mm/17.0 インチ
- 高さ: 37.0 mm/1.5 インチ
- 奥行き:125.9 mm/5.0 インチ
- 重量:1050 g/2.3 ポンド
- ケーブルの長さ: 1.8 m/5.9 フィート

#### 動作環境

- 動作温度 0 ° C~40 ° C
- 動作湿度 10 %~85 %

# デバイスのレイアウトと機能の紹介

# デバイスのレイアウト

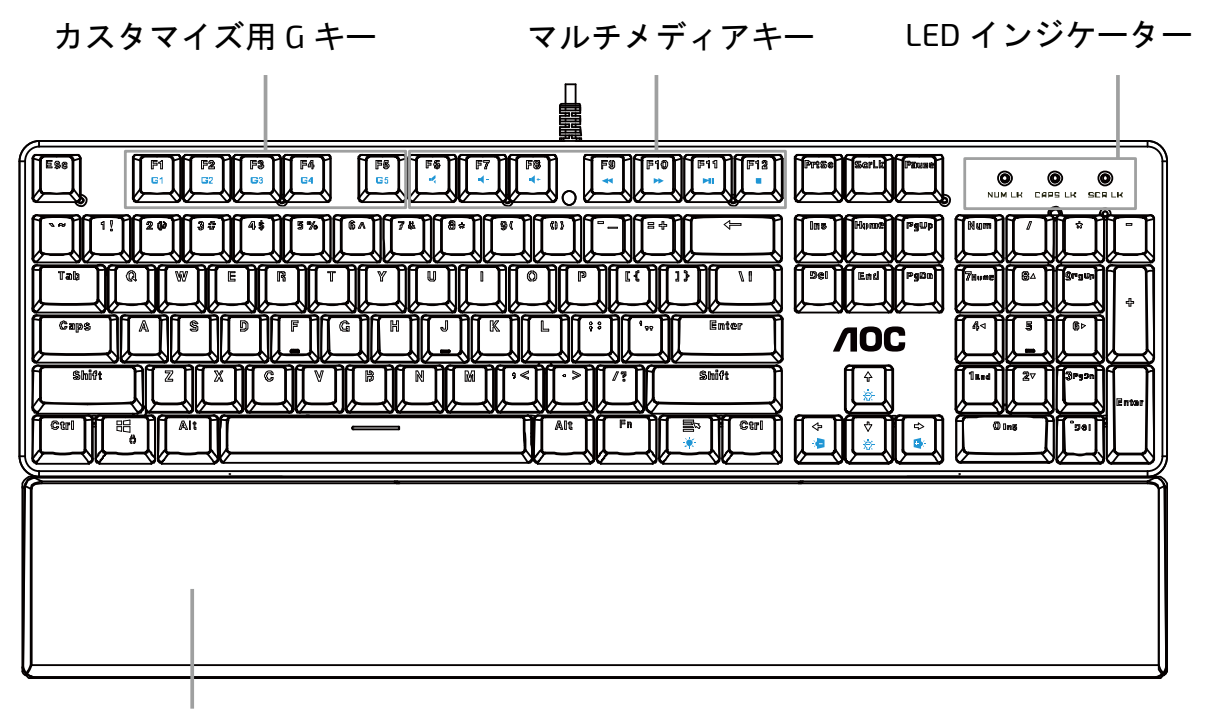

リストレスト

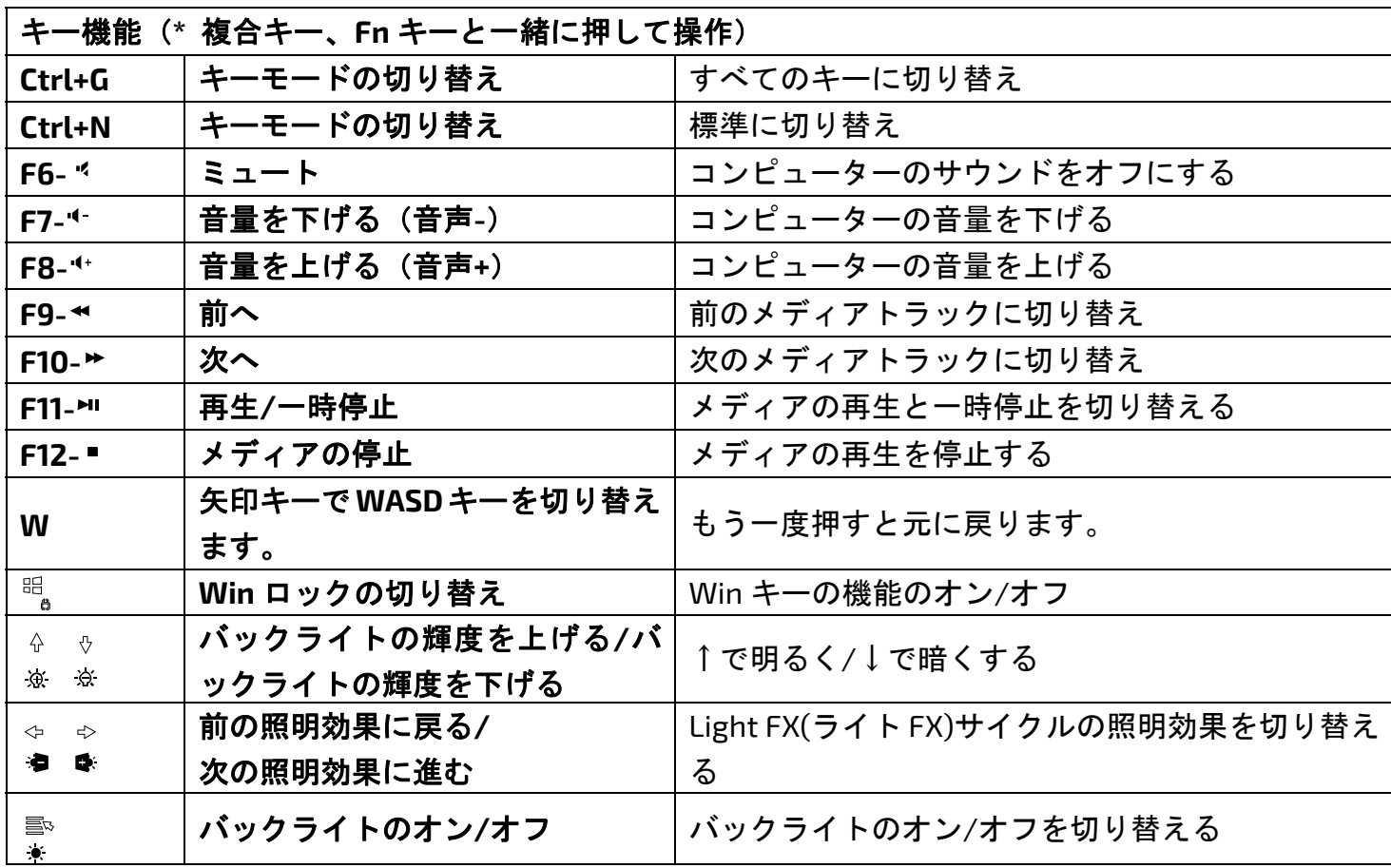

# **AOC G-TOOLS** のインストール

ステップ **1**:デバイスをコンピューターの USB ポートに接続します。

ステップ **2**:コンピューターのオペレーティングシステムが自動的にデバイスを検出します。

- ステップ **3**:AOC G-Tools をダウンロードします。https://jp.aoc.com にアクセスして、「AOC G-Tools」 を検索します。
- ステップ **4**:ファイル「Setup.exe」をクリックして、インストールを開始します。
- ステップ **5**:Windows®は、インストールを続行するかどうかを尋ねてきますが、ドライバーをインス トールしてください。

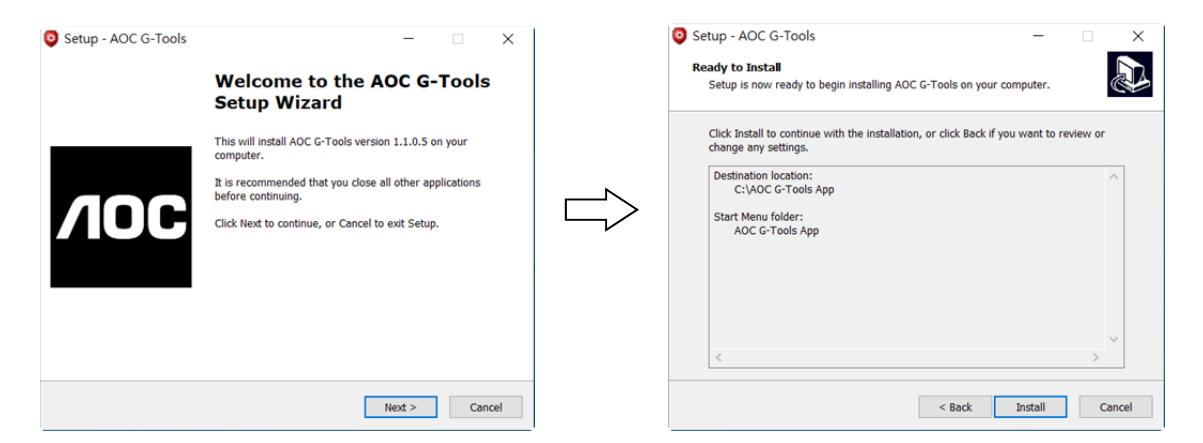

注:

ドライバーは、以前のバージョンのドライバーを自動的にアンインストールします。 このため、 デバイスのプログラミングを開始する前に、ドライバーのインストールに時間がかかる場合があ ります。

ステップ **6**:インストールプロセスが完了したら、コンピューターシステムを再起動してください。

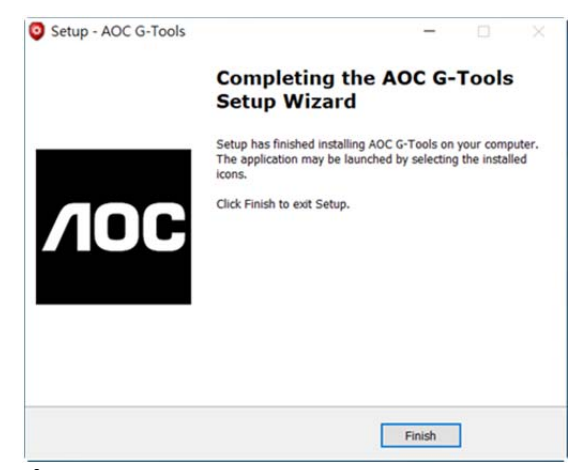

ステップ **7**:AOC G-Tools アイコンは、実行中に Windows®タスクバーに表示されます。**AOC G-Tools** アイコンを右クリックして、

**[Configuration(**構成**)]**メニューにアクセスします。

# **AOC G-TOOLS** の紹介

ゲームプロファイル管理

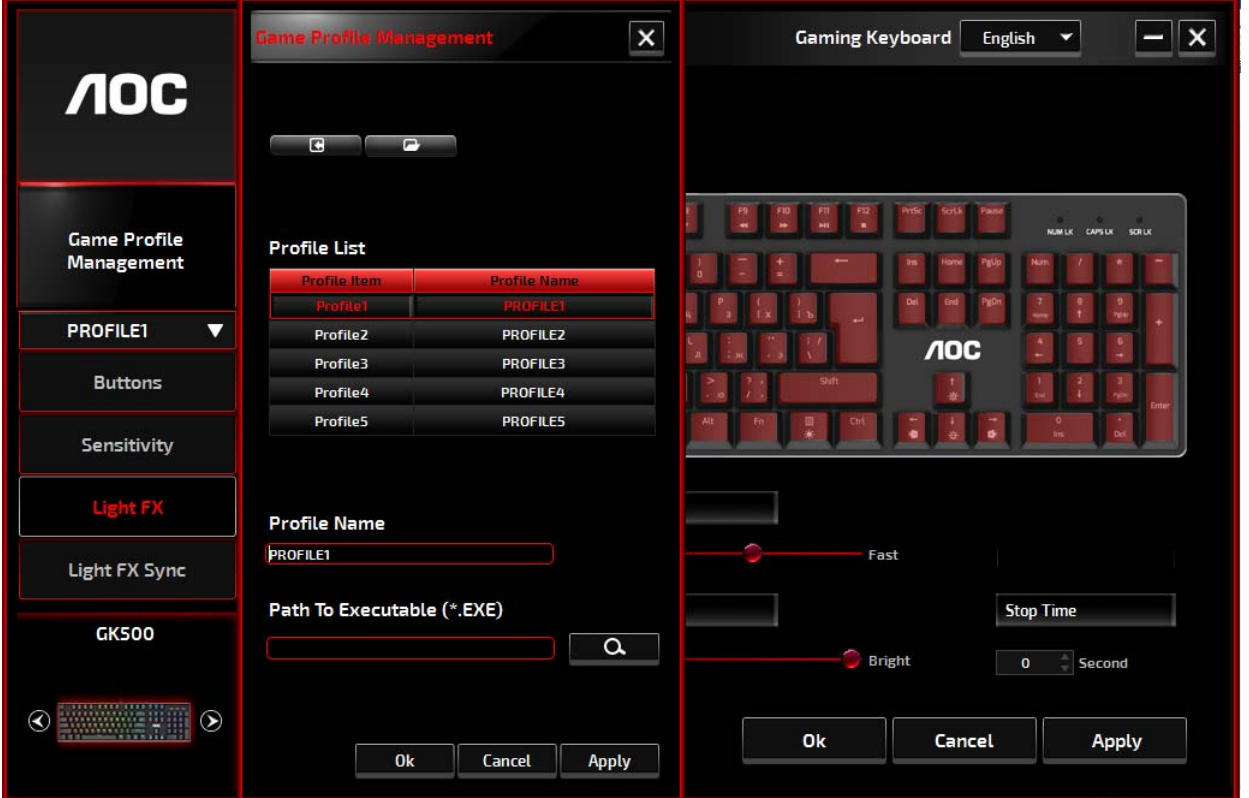

Game Profile Management(ゲームプロファイル管理)の下で、**[Export(**エクスポート**)]**ボタン をクリックして、カスタマイズしたプロファイルをエクスポートしたり、**[Import(**インポート**)]**ボタン ■■■■ をクリックして、コンピューターからプロファイルをインポートしたりできます。

デフォルトのプロファイル名は、Profile 1(プロファイル 1)から Profile 5(プロファイル 5)です。Profile Name(プロファイル名)の下のテキストフィールドに入力して、プロファイル名を変更できます。

各プロファイルは、リンクされたプログラムとともにアクティブ化できます。これを行うには、リンク するプログラムの実行可能パスを**[Path To Executable (\*EXE)(**実行可能形式**(\*EXE)**へのパス**]**テキスフ ィールドに入力してください。

**Reset To Factory Default Settings(**工場出荷時デフォルト設定へのリセット**)**

**[GO(**実行**)**]ボタンをクリックして、デバイスを工場出荷時デフォルト設定にリセットします。

ボタン

# ■ ボタン割り当て

Fn、Win、ESC、Shift キー以外のキーごとに、メニューからアクションを割り当てることができま す。このアクションは、キーを左クリックしたときに表示されます。メニューから使用できるオプシ ョンには、Macro Manager(マクロマネージャー)、Multimedia(マルチメディア)、Window Management(ウィンドウ管理)、Text Editor(テキストエディター)などがあります。一覧表示するオ プションについては、以下で説明します。

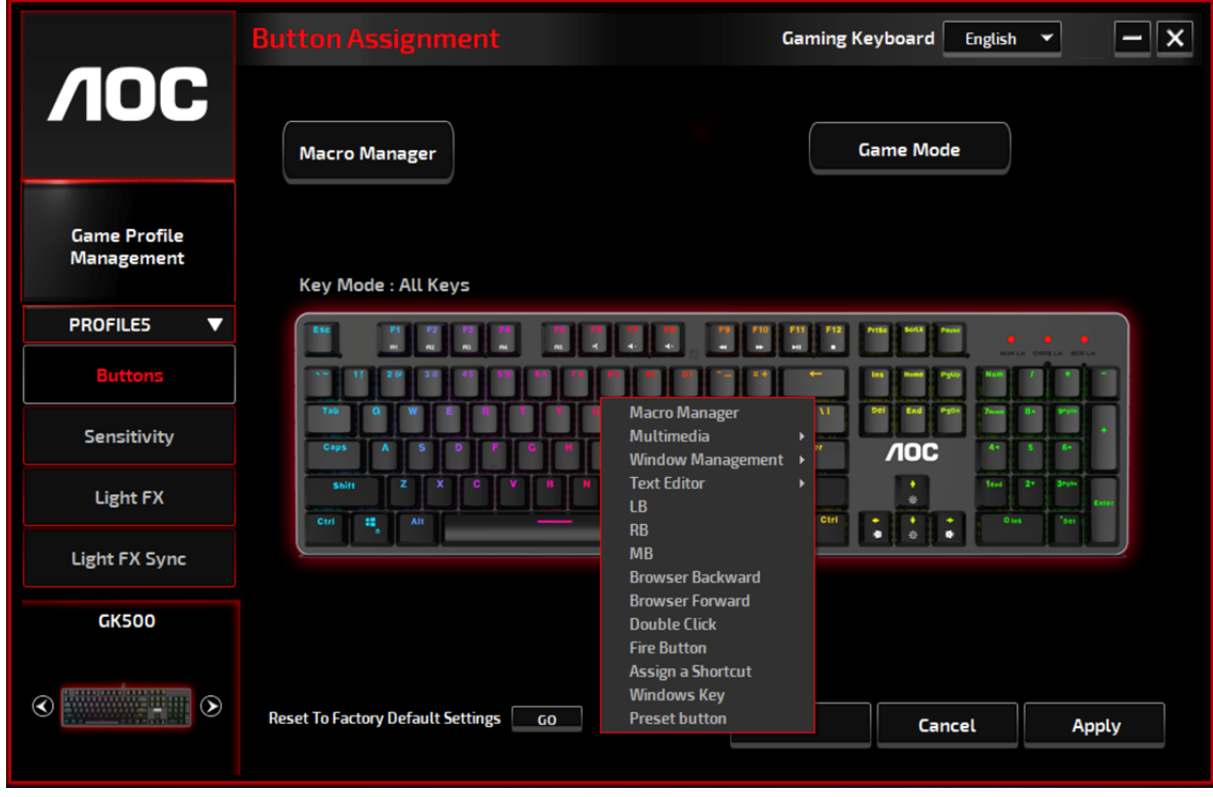

# **Macro Manager(**マクロマネージャー**)**

メニューからこのオプションを選択すると、Macro Manager(マクロマネージャー)ウィンドウがポッ プアップします。詳細については、Macro Manager(マクロマネージャー)のセクションを参照してく ださい。

# **Multimedia(**マルチメディア**)**

**Open player(**プレイヤーを開く**)**:メディアプレイヤーを開始します。 **Pre Track(**前トラック**)**:前のメディアトラックに切り替えます。 **Next Track(**次トラック**)**:次のメディアトラックに切り替えます。 **Play/Pause(**再生**/**一時停止**)**:メディアの再生と一時停止を切り替えます。 **Stop(**停止**)**:メディアの再生を停止します。 **Mute(**ミュート**)**:コンピューターのサウンドをミュート(オフにします)します。 **Volume +(**音量**+)**:コンピューターの音量を上げます。 **Volume -(**音量**-)**:コンピューターの音量を下げます。 **Window Management(**ウィンドウ管理**) Calculator(**電卓**)**:Microsoft 電卓を開始します。 **Email(**メール**)**:デフォルトのメールプログラムを開始します。

- **WWW Favorites(WWW** お気に入り**)**:デフォルトの Web ブラウザーの Favorites(お気に入り)を開 きます。
- **WWW Forward(WWW** 後**)**:次の Web ページに移動します。
- **WWW Back(WWW** 前**)**:前の Web ページに移動します。
- **WWW Stop(WWW** 停止**)**:Web ページの読み込みを停止します。
- **My Computer(**マイコンピューター**)**:My Computer(マイコンピューター)ウィンドウを開きます (Windows10 PC の場合)。
- **WWW Refresh(WWW** 更新**)**:現在の Web ページを更新します。

**WWW Home(WWW** ホーム**)**:デフォルトの Web ブラウザーを開始して、ホームページを読み込み ます。

**WWW Search(WWW** 検索**)**:デフォルトの Web ブラウザー検索バーに移動するか、Windows を検 索します。

**Show Desktop(**デスクトップの表示**)**:デスクトップと現在のビューを切り替えます。

#### **Text Editor(**テキストエディター**)**

次の 9 個のテキストコマンドを利用できます:Cut(切り取り)、Copy(コピー)、Paste(貼り付け)、 Undo(元に戻す)、Select All(すべて選択)、Find(検索)、New(新規)、Safe(安全)、Open(開く)。

#### **Left Click(**左クリック**)**

左クリックを行います。

#### **Right Click(**右クリック**)**

右クリックとクイック機能メニューを実行します。

## **Middle Click(**中クリック**)**

汎用スクロール機能を有効にします。

#### **Browser Backward(**ブラウザー後**)**

一般的なインターネットブラウザーに対して、「戻る」コマンドを実行します。

#### **Browser Forward(**ブラウザー前**)**

一般的なインターネットブラウザーに対して、「戻る」コマンドを実行します。

#### **Double Click(**ダブルクリック**)**

ダブルクリックを行います。

#### **Fire Button(**ファイヤーボタン**)**

離すまでファイヤーボタンを行います。

#### **Assign a Shortcut(**ショートカットの割り当て**)**

ショートカットの組み合わせを割り当てます。

#### **Windows Key(Windows** キー**)**

Windows のスタートメニューを開きます。

## **Preset Button(**プリセットボタン**)**

割り当てられたアクションを削除して、元のアクションを復元します。

#### **Macro Manager(**マクロマネージャー**)**

マクロとは、事前に記録された一連のキーストロークと正確なタイミングで実行される ボタン押下です。マクロをボタンに割り当てることで、複雑な組み合わせを簡単に実行できます。 このデバイスでは、カスタマイズしたマクロを作成、削除、インポート、およびエクスポートでき ます。**Macro Manager(**マクロマネージャー**)**ボタンをクリックすると、ポップアップボックスが表 示され、以降の操作を行うことができます。

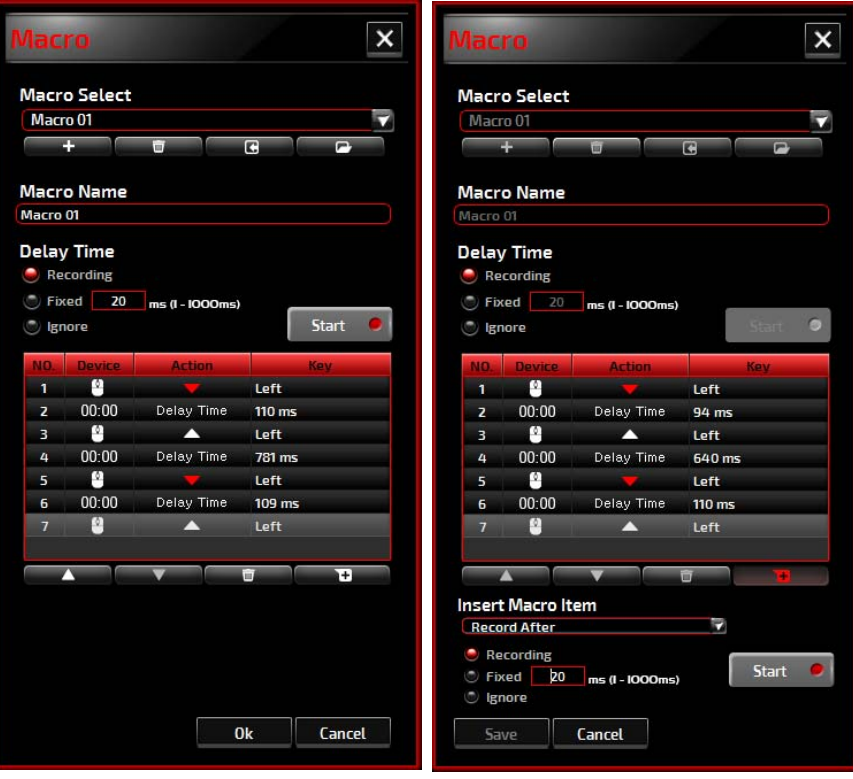

#### **1.Create a Macro(**マクロの作成**)**

- **(1)** ボタンをクリックして、記録するマクロに名前を付けます。キーボードの **Enter** キーを押して、 名前を確認します。
- **(2)** イベント間の遅延時間を設定します。 -Recording(記録):イベント間の遅延は、記録されるときに登録されます。 -Fixed(固定):遅延には、事前定義された時間(ミリ秒で表示)を使用します。 -Ignore(無視):キーストロークとボタン押下の間のすべての一時停止を省略します。
- **(3) [Start(**スタート**)**]ボタンをクリックして、すべてのキーストロークとマウスボタンコマンドをマク ロに記録します。完了したら、**[Stop(**停止**)]**ボタンをクリックしてこの記録を完了します。
- **(4)**この記録を破棄する場合は、**[Cancel(**キャンセル**)]**ボタンをクリックします。この記録を確認する 場合は、**[OK]**ボタンをクリックします。正常に記録されたマクロは、**[Macro Select(**マクロの選 択**)]**ドロップダウンリストに表示されます。
- **(5)** 記録されたマクロについて、そのイベントシーケンスを削除または調整したり、別の記録セッシ ョンを開始して新しいイベントを追加したりできます。

#### **2.Delete a Macro(**マクロの削除**)**

削除するマクロを選択し、[Trash Bin(ごみ箱)]ボタンをクリックします。 確認メッセージポップアップウィンドウが表示されます。**[OK]**ボタンを クリックして、マクロを削除します。

#### **3.Edit Delay(**遅延の編集**)**

遅延時間を調整する場合は、変更するフィールドをダブルクリックして、

新しい値を入力します。一部のゲームは、短い遅延を検出できない場合があります。

# **4.Delete Recorded Actions(**記録されたアクションの削除**)**

マクロの 1 つまたは複数のアクションまたは遅延時間を削除する場合は、**[Trash Bin(**ごみ箱**)]**ボタ ンをクリックします。

#### **5.Insert Macro Item(**マクロアイテムの挿入**)**

ボタンをクリックして、既存のマクロに別のマクロを挿入します。既存のマクロの前または後に この新しいマクロを記録することを選択します。次に、**[Start(**スタート**)]**ボタンをクリックして記録 を開始します。完了したら、**[Stop(**停止**)]**ボタンをクリックしてセッションを完了し、**[Save(**保存**)]** ボタンをクリックして記録を保持します。選択したイベントの前後に遅延時間を挿入することもで きます。目的の時間値を入力したら、**[Save(**保存**)]**ボタンをクリックします。

## **Game Mode(**ゲームモード**)**

#### **Disable Alt + Tab(Alt + Tab** の無効化**)**

**Alt + Tab** キーの組み合わせで、アプリケーションレベルの ウィンドウを切り替えます。このオプションをクリックして、このキ ーボードショートカットをオフ(暗い)にします。 オプションをもう一度クリックしてオン(明るい)にします。

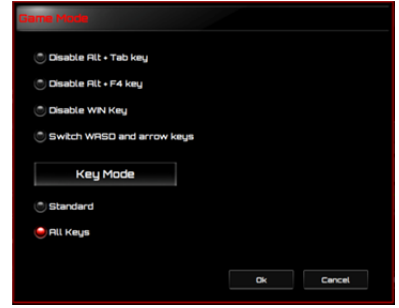

## **Disable Alt + F4(Alt + F4** の無効化**)**

**Alt + F4** キーの組み合わせは、現在アクティブなウィンドウを閉じる

ために最もよく使用されます。開いているプログラムがない場合、またはデスクトップにいる場合 は、**Alt+F4** を押すと、**Shutdown(**シャットダウン**)**ウィンドウが開きます。このオプションをクリ ックして、このキーボードショートカットをオフ(暗い)にします。オプションをもう一度クリッ クしてオン(明るい)にします。

#### **Disable Windows Key(Windows** キーの無効化**)**

Windows キーは、**Start(**スタート**)**メニューを開きます。このオプションをクリックして、このキー ボードショートカットをオフ (暗い) にします。 オプションをもう一度クリックしてオン (明るい) にします。

### **Switch WASD and Arrow Key(WASD** と矢印キーの切り替え**)**

このオプションでは、WASD キーと矢印キーの機能を切り替えることができます。このオプション をクリックして、このキーボードショートカットをオフ(暗い)にします。オプションをもう一度 クリックしてオン(明るい)にします。

### **Key Mode(**キーモード**)**

- 1. Standard(標準):アンチゴーストなし。複数の(修飾子ではない)キーが同時に押された場合、 最初のキーのみが検出されます。このオプションをクリックして、このキーボードショートカット をオフ(暗い)にします。オプションをもう一度クリックしてオン(明るい)にします。
- 2.All key(すべてのキー):N キーロールオーバーアンチゴースト。これにより、すべてのキー押下を 検出できます。このオプションをクリックして、このキーボードショートカットをオフ(暗い) にします。オプションをもう一度クリックしてオン(明るい)にします。

**Mode-Key(**モードキー**)** 

**Mode(**モード**)**キーを押して、G1~G5 キー/照明/ポーリングレートを含む 5 つのプロファイルを切 り替えます。

#### **G1-G5 Key(G1**~**G5** キー**)**

Macro hot keys(マクロホットキー):**G** キーの 1 つをクリックして設定する(「マクロの作成」セク ションを参照)か、完成したマクロを選択して、**[APPLY(**適用**)]**ボタンを押します。**[APPLY(**適用**)]** ボタンを押すと、キーボードは指定されたマクロを直接再生します。キーボードの G1/G2/G3/G4/G5 キーは、既存のマクロ機能を再生できます。

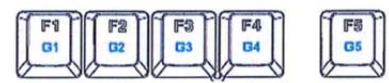

# **Sensitivity(**感度**)**

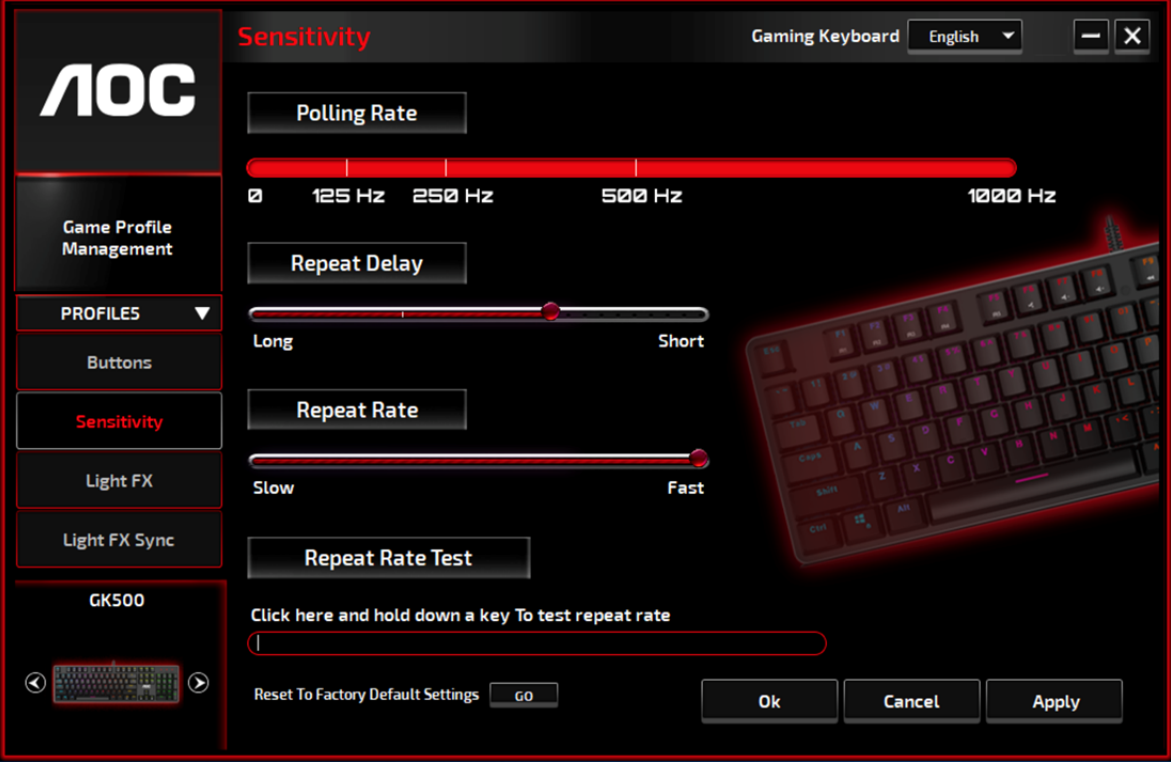

#### **Polling Rate(**ポーリングレート**)**

125Hz/8 ミリ秒、250Hz/4 ミリ秒、500Hz/2 ミリ秒、1000Hz/1 ミリ秒(デフォルト)の 4 つのポ ーリングレートから選択します。

#### **Repeat Delay(**リピート遅延**)**

**Slider bar(**スライダーバー**)**のノブを左右にドラッグして、リピート遅延を設定します。 Long(長い)から Short(短い)までの 4 つのオプションがあります。

## **Repeat Rate(**リピートレート**)**

**Slider bar(**スライダーバー**)**のノブを左右にドラッグしてリピート率を調整し、 速度をスライダーの任意のポイントに設定します。

### **Repeat Rate Test(**リピートレートテスト**)**

リピート率とリピート遅延の設定の速度をテストする場合は、キーを押すか、このテキストフィー ルドに入力して、設定の動作を確認します。

# **Light FX(**ライト **FX)**

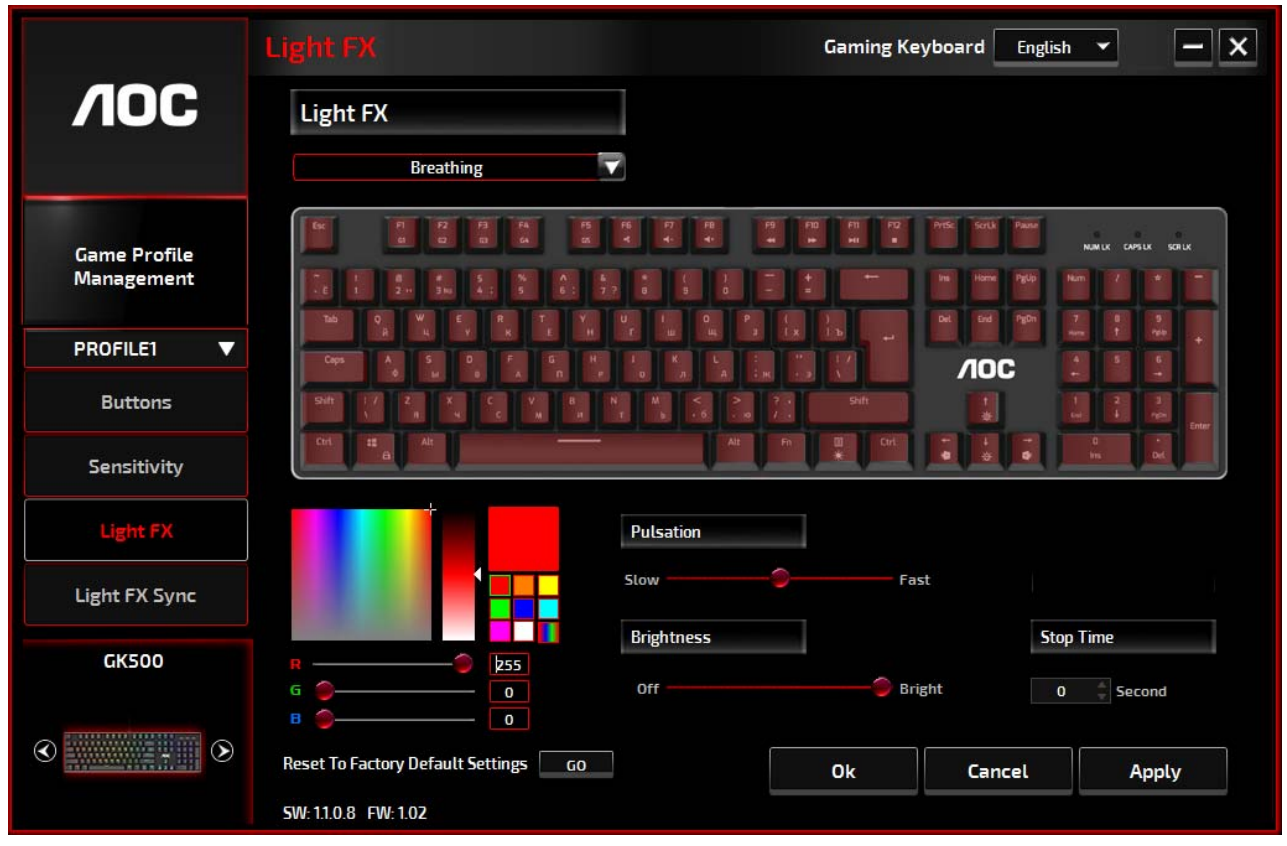

# **Light FX(**ライト **FX)**

お気に入りのライト設定を **Light FX(**ライト **FX)**ドロップダウンメニューから選択します。オプショ ンは、次の通りです:Static(静的)、Breathing(呼吸)、React(反応)、Flashing(点滅)、Ripple(波紋)、 Radar(レーダー)、Fireworks(花火)、Blink(瞬き)、Wave(波)、Custom setup(カスタム設定)、Concentric Circle(同心円)、W Wave(W 波)です。**Direction(**方向**)**や **Stop Time(**停止時間**)**などの関連設定オプシ ョンは、選択したライト FX に適用可能な場合に表示されます。デフォルトのライト設定を復元する 場合は、「Reset To Factory Default Settings(工場出荷時デフォルト設定にリセット)」の横にある **[Go(**実行**)]**ボタンを押します。

# **LED Settings(LED** 設定**)**

**RGB** カラーパネルから色を選択するか、照明効果の RGB 値を入力して、好みの色を決定します。ま たは、照明効果の[Random color(ランダムカラー)]オプションを選択して、連続的に変化する RGB 色を表示します。

# **Pulsation(**脈動**)**

**Pulsation(**脈動**)**スライダーバーのノブを左または右にドラッグして、照明効果の速度を設定します。 Slow(低速)から Fast(高速)まで、3 つのオプションがあります。この設定オプションは、Static(静的) および Custom Setup(カスタム設定)を除くほとんどの照明効果で使用できます。

# ■ Brightness(明るさ)

**Brightness(**明るさ**)**スライダーバーのノブを左または右にドラッグして、照明効果の明るさを設定 します。照明の明るさには、Off(オフ)から Bright(明るい)まで 4 つのレベルがあります。この設定 オプションは、すべての照明効果で使用できます。

# ■ Direction(方向)

選択した照明効果の**Direction(**方向**)**を設定します。この設定オプションは、Flashing(点滅)、Radar(レ ーダー)、Wave(波)、および Concentric Circles(同心円)の照明効果に使用できます。

# ■ Stop Time(停止時間)

選択した照明効果の時間の長さを設定します。この設定オプションは、Static(静的)、Breathing(呼 吸)、Flashing(点滅)、Radar(レーダー)、Wave(波)、Custom Setup(カスタム設定)、Concentric Circles(同心円)、および W Wave(W 波)の照明効果に使用できます。

# ■ Number of Stops(停止の数)

選択した照明効果を表示する回数を設定します。この設定オプションは、Blink(瞬き)の照明効果で 使用できます。

# **Light FX Sync(**ライト **FX** 同期**)**

デバイスの照明効果は、AOC ライト FX 同期をサポートする他の AOC ゲームデバイスと同期できます。 デバイスを同期する場合は、選択したデバイスのアイコンを選択し、**[Apply(**適用**)]**ボタンをクリックし ます。同期されたデバイスは赤で強調表示されます。

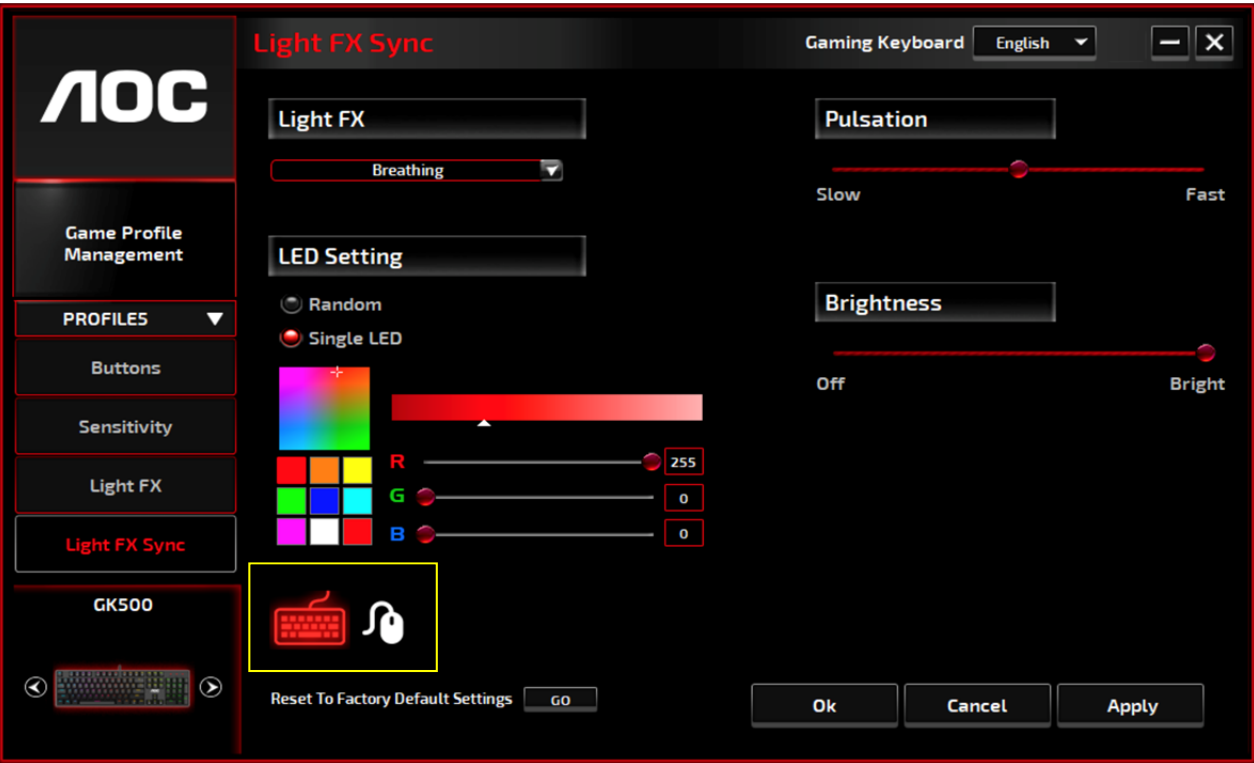

**Reset To Factory Default Settings(**工場出荷時デフォルト設定へのリセット**)** 

**[GO(**実行**)**]ボタンをクリックして、デバイスを工場出荷時デフォルト設定にリセットします。

**Online Update(**オンライン更新**)** 

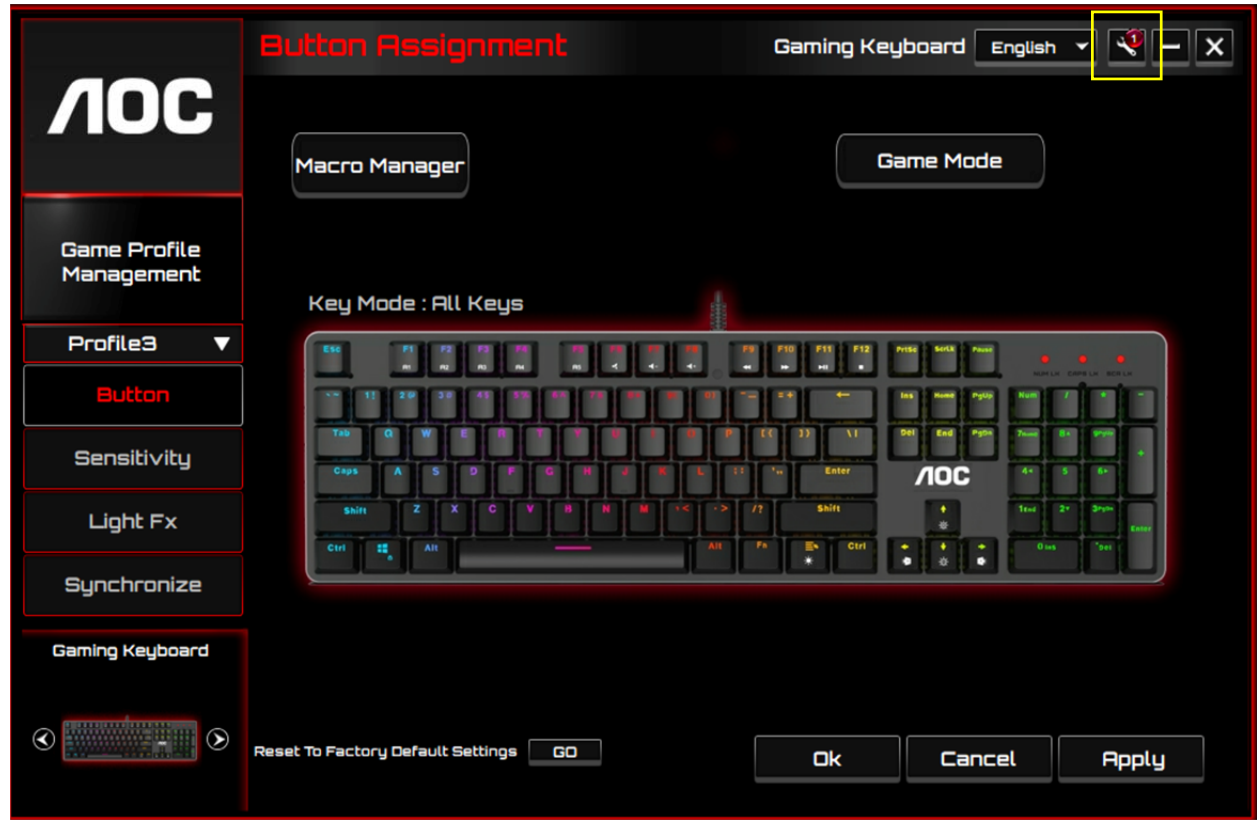

利用可能な新しい更新プログラムがある場合、**Notice(**通知**)**バルーンがツールアイコンとともに右上隅 に表示されます。

**Notice(**通知**)**バルーンをクリックすると、**Online Update(**オンライン更新**)**ポップアップウィンドウに更 新オプションが表示されます。ダウンロードしてインストールする更新プログラムを選択します。 **[Update(**更新**)]**ボタンをクリックして、更新プロセスを完了します。

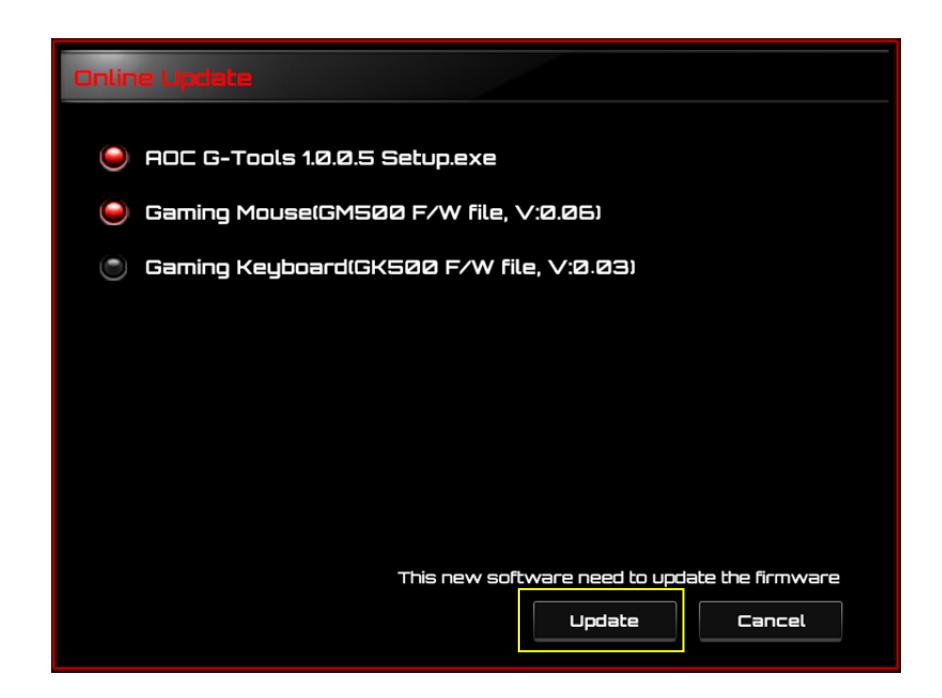

# 安全ガイドとメンテナンス

#### 重要

安全のため、デバイスに関する以下のガイドラインを注意深くお読みください。

- 1. 異常な状態でデバイスを操作しないでください。
- 2. デバイスのトラッキングビームを直接見たり、ビームを誰かの目に向けたりしないでください。ト ラッキングビームは肉眼では見えず、常時オンに設定されていることに注意してください。
- 3. デバイスを分解しないでください(これにより保証が無効になります)。異常な電流負荷で動作させ ないでください。
- 4. デバイスを液体や湿気に近づけないでください。指示された温度範囲内 (0°C (32°F) から 40° C(104°F))でのみデバイスを操作してください。デバイスの温度が高すぎる場合は、デバイスの プラグを抜いて温度を下げてください。
- 5. RGB 照明が適切に動作していない場合、デバイスが機能していない場合、または異常な熱状況が発 生している場合は、デバイスのプラグを抜き、プラグを差し込んで、デバイスのトラブルシューテ ィングを行ってください。
- 6. トラブルシューティングプロセスで問題が解決しない場合は、デバイスからプラグを取り外し、 https://jp.aoc.com にアクセスしてサポートを受けてください。デバイスを自分で修理しようとしな いでください。

### 安全

#### 連邦通信委員会の干渉に関する声明

このデバイスは、FCC 規則のパート 15 に準拠しています。操作は、次の 2 つの条件の対象となります。 (1) このデバイスは有害な干渉を引き起こしません。

(2) このデバイスは、望ましくない動作を引き起こす可能性のある干渉を含め、受信した干渉を受け 入れる必要があります。

注:このデバイスはテスト済みであり、FCC 規則のパート 15 に基づくクラス B デジタルデバイスの制 限に準拠していることが確認されています。これらの制限は、住宅地での設置において、有害な干渉に 対する妥当な保護を提供するように設計されています。このデバイスは、無線周波数エネルギーを生成 および使用し、放射する可能性があります。指示に従って設置および使用しない場合、無線通信に有害 な干渉を引き起こす可能性があります。ただし、特定の設置状況で干渉が発生しないという保証はあり ません。このデバイスがラジオやテレビの受信に有害な干渉を引き起こしている場合は、デバイスの電 源をオフにしてからオンにすることで判断できます。ユーザーは、次の方法で干渉を修正することをお 勧めします。

- 受信アンテナの向きや位置を変えます。
- デバイスと受信機の距離を離します。
- 受信機が接続されているものとは異なる回路のコンセントにデバイスを接続します。
- 販売店または経験豊富なラジオ/テレビ技術者に相談します。

CEFCHICASXIO